ΕΛΛΗΝΙΚΗ ΔΗΜΟΚΡΑΣΙΑ ΥΠΟΥΡΓΕΙΟ ΟΙΚΟΝΟΜΙΚΩΝ

**ΓΕΝΙΚΘ ΔΙΕΥΘΥΝΣΘ ΤΕΛΩΝΕΙΩΝ & ΕΦΚ ΔΙΕΥΘΥΝΣΘ ΥΡΟΣΤΘΙΞΘΣ ΡΛΘΟΦΟΙΚΩΝ ΣΥΣΤΘΜΑΤΩΝ ΤΕΛΩΝΕΙΩΝ**

# **Οδηγίεσ Χρήςησ Θλεκτρονικϊν Εξουςιοδοτήςεων ICiSnet**

**Βασιλική Πλέσσα** τηλ:210.480.2441 **Νικόλαος Αυθίνος** τηλ; 210.480.2842

### **Ηλεκτρονική Υπηρεσία Διαχείρισης Εξουσιοδοτήσεων**

Η ηλεκτρονική εξουσιοδότηση απευθύνεται σε πιστοποιημένους χρήστες του TAXISnet (φυσικά ή νομικά πρόσωπα) οι οποίοι επιθυμούν να εξουσιοδοτήσουν κάποιον άλλο πιστοποιημένο χρήστη να υποβάλλει Τελωνειακά παραστατικά για λογαριασμό του.

## **Ι. Δημιουργία εξουσιοδότησης**

Για να δημιουργήσετε μια ηλεκτρονική εξουσιοδότηση ακολουθείτε τα παρακάτω βήματα;

**1.** Μεταβαίνετε στην αρχική σελίδα του Portal της Τελωνειακής Υπηρεσίας και του ICISnet πληκτρολογώντας την παρακάτω διεύθυνση στον browser σας.

#### **[www.customs.gov.gr](http://www.customs.gov.gr/)**

**2.** Από την αρχική σελίδα επιλέγετε **Ηλεκτρονικές Συναλλαγές.** 

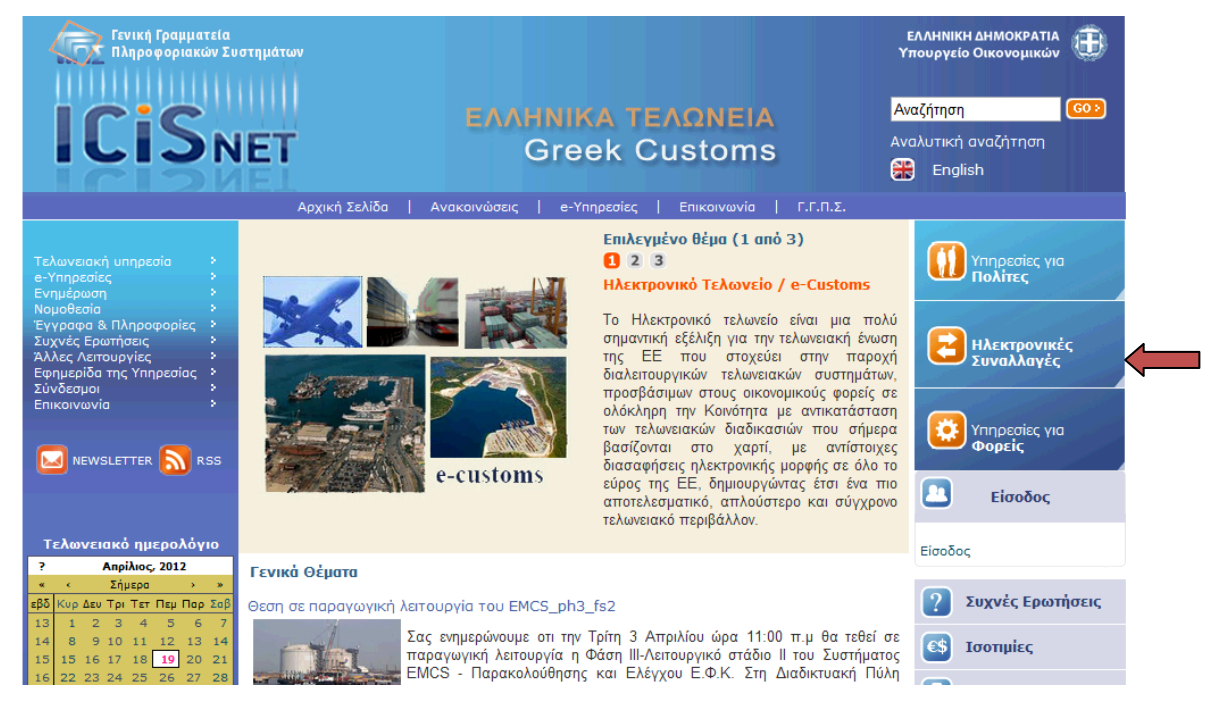

**3.** Από τη λίστα των εμφανιζόμενων Ηλεκτρονικών Υπηρεσιών επιλέγετε Authentications/Εξουσιοδοτήσεις

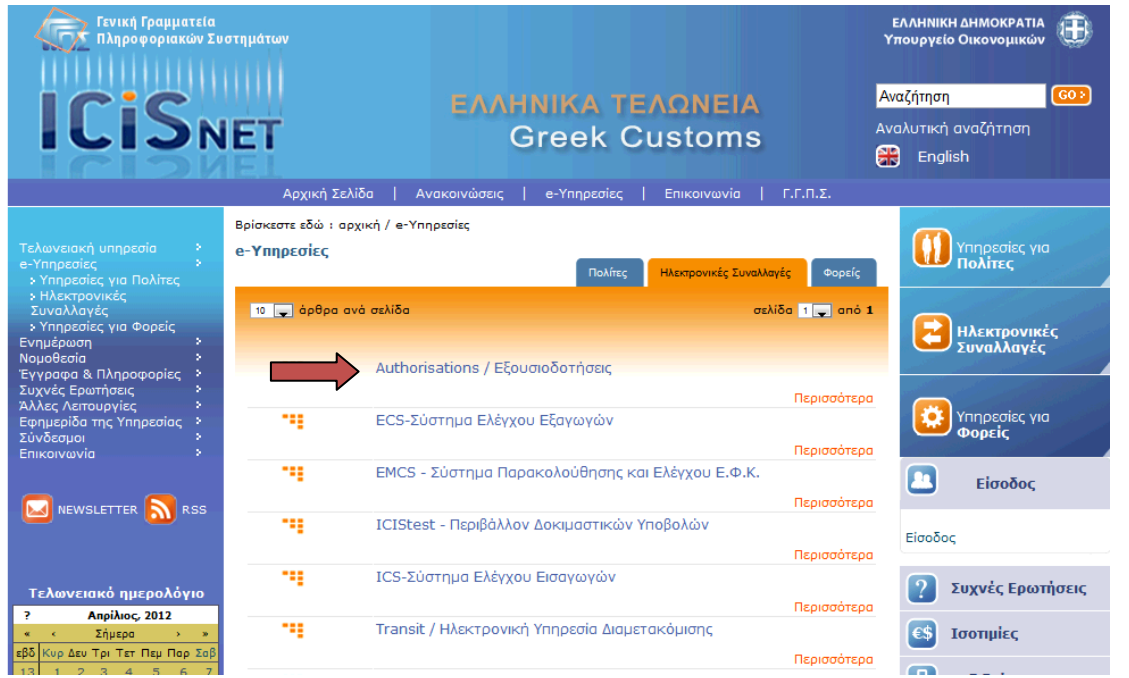

**4.** Στην οθόνη που εμφανίζεται εισάγετε τον **Όνομα Χρήστη** (username) και τον **Κωδικό πρόσβασης** (password) όπως ςασ ζχουν δοκεί από το TAXISnet και επιλζγετε **Σφνδεςη.**

#### ΔΙΕΥΚΡΙΝΙΖΕΤΑΙ ΟΤΙ ΣΤΗΝ ΠΕΡΙΠΤΩΣΗ ΝΟΜΙΚΟΥ ΠΡΟΣΩΠΟΥ ΕΙΣΑΓΟΝΤΑΙ ΤΑ ΔΙΑΠΙΣΤΕΥΤΗΡΙΑ ΠΟΥ ΑΝΤΙΣΤΟΙΧΟΥΝ ΣΤΟ ΑΦΜ ΤΟΥ ΝΟΜΙΚΟΥ ΠΡΟΣΩΠΟΥ ΚΑΙ ΟΧΙ ΤΑ ΔΙΑΠΙΣΤΕΥΤΗΡΙΑ ΤΟΥ ΝΟΜΙΜΟΥ ΕΚΠΡΟΣΩΠΟΥ

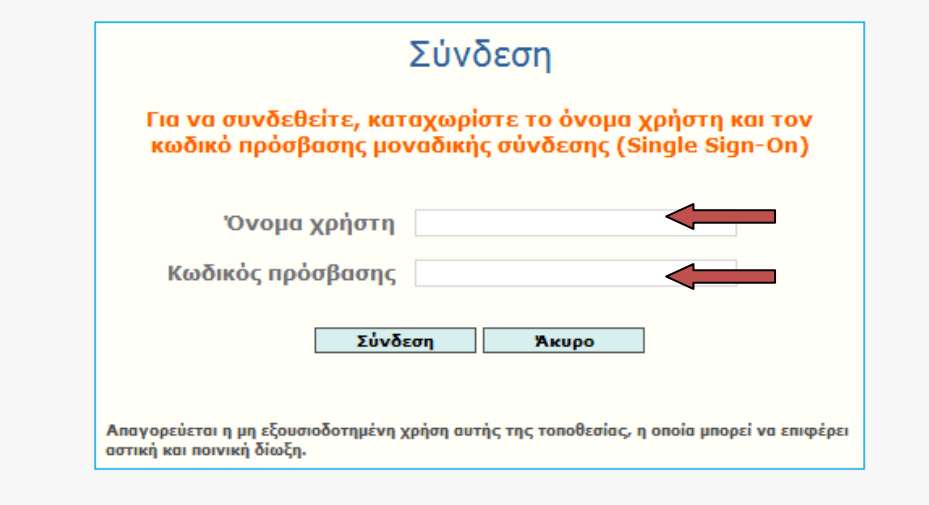

Εφόσον τα διαπιστευτήρια του συναλλασσόμενου που έχετε εισάγει είναι σωστά το σύστημα θα σας εμφανίσει την αρχική σελίδα της εφαρμογής των ηλεκτρονικών εξουσιοδοτήσεων.

Στην οθόνη αυτή υπάρχουν δύο (2) tabs **«Έχω εξουσιοδοτήσει**» και **«Με έχουν εξουσιοδοτήσει»,** καθώς και η επιλογή **«Νζα εξουςιοδότηςη».**

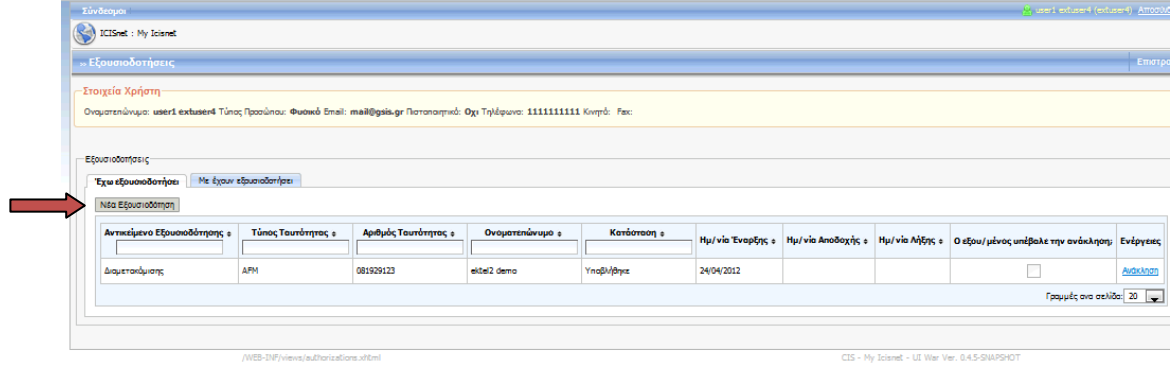

#### **5.** Παραμζνετε ςτο Tab **«Ζχω εξουςιοδοτήςει»** και επιλζγετε **Νζα Εξουςιοδότηςη**

Στο παράθυρο που εμφανίζεται επιλέγετε τον τύπο αναγνωριστικού (**ταυτότητα**) του χρήστη τον οποίο θέλετε να εξουσιοδοτήσετε και συμπληρώνετε τον αριθμό του αναγνωριστικού (**αριθμός ταυτότητας)** 

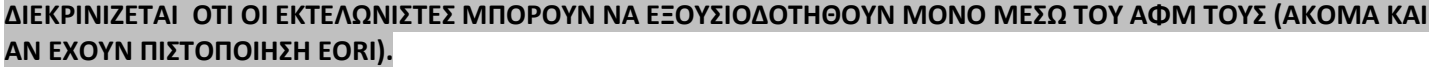

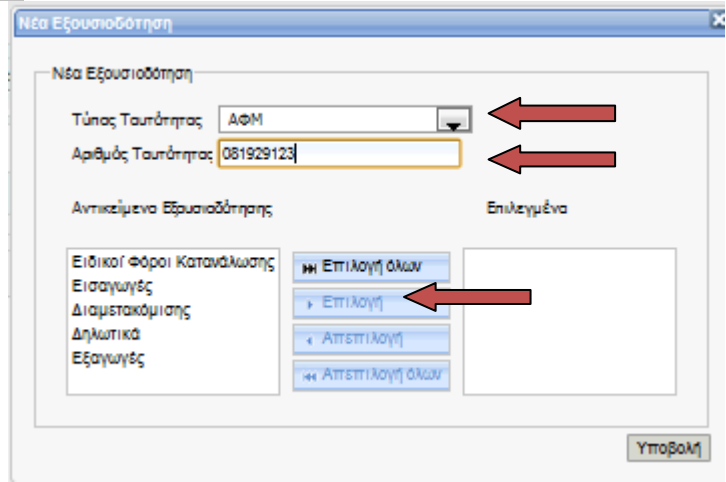

**6.** Στη συνέχεια επιλέγετε τα υποσυστήματα για τα οποία θέλετε να δημιουργήσετε εξουσιοδότηση και επιλέγετε το πλικτρο **επιλογή**.

Για να ολοκληρώσετε την διαδικασία επιλέγετε **Υποβολή**.

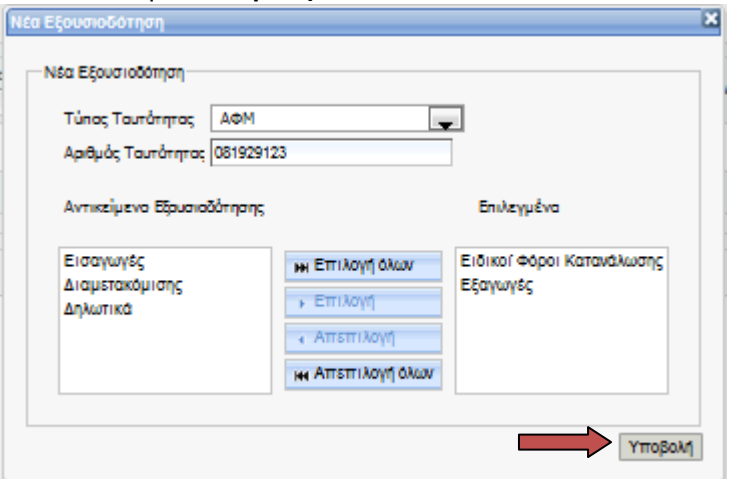

Μετά την υποβολή εμφανίζεται μήνυμα, σχετικό με την έκβαση της λειτουργίας και επανέρχεστε στην σελίδα των εξουσιοδοτήσεων με τα νέα αντικείμενα εξουσιοδότησης που έχετε δημιουργήσει.

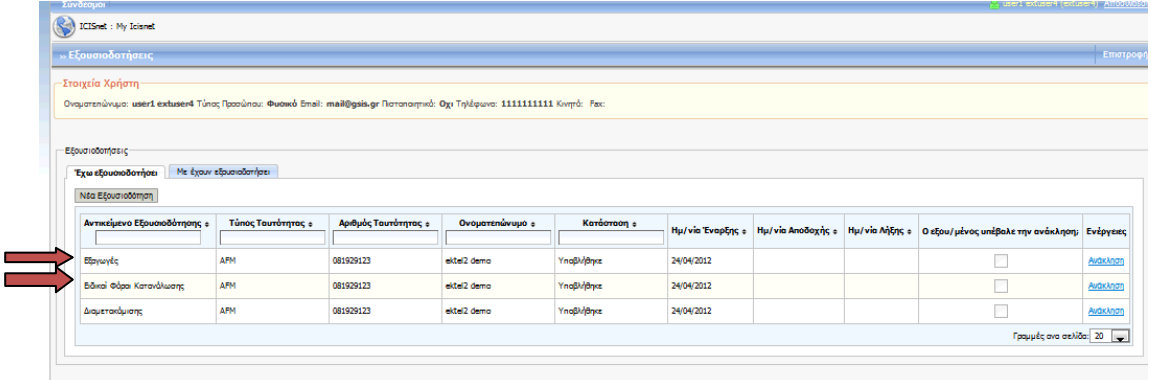

## **ΙΙ.** Αποδοχή εξουσιοδότησης

**Ο** αποδέκτης της εξουσιοδότησης, ακολουθώντας τα παραπάνω βήματα μπορεί να δεΙ τις εξουσιοδοτήσεις που του έχουν ανατεθεί προκειμένου να προβεί σε **Αποδοχή ή Απόρριψή τους** επιλέγοντας το Tab «**Με έχουν εξουσιοδοτήσει**».

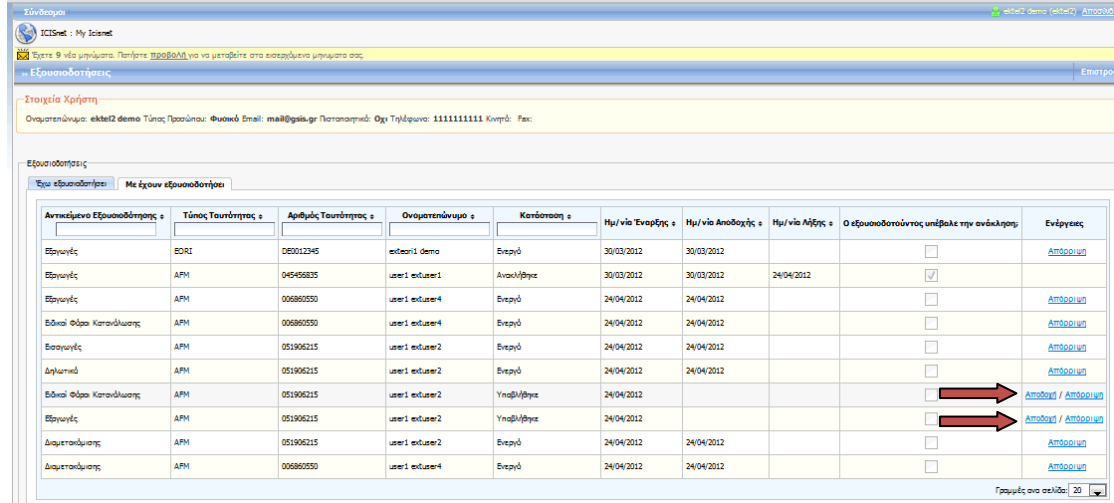

Επιλέγοντας τις Ενέργειες Αποδοχή / Απόρριψη, το υποσύστημα θα εμφανίσει μήνυμα που προειδοποιεί για την αλλαγή της κατάστασης, **αποδοχή** ή **απόρριψη**.

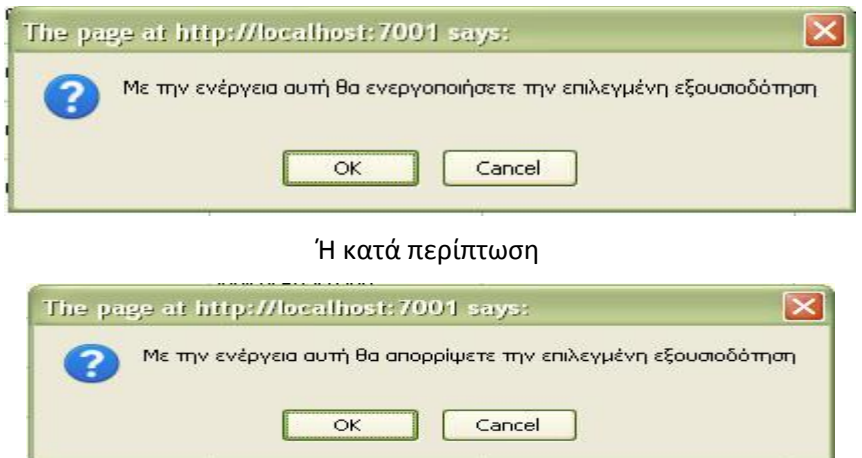

Επιλέγοντας το πλήκτρο OK ανάλογα αν θέλετε να ενεργοποιήσετε ή να απορρίψετε την εκάστοτε εξουσιοδότηση, εμφανίζονται αντίστοιχα μηνύματα, σχετικά με την έκβαση της λειτουργίας και τη κατάσταση της εξουσιοδότησης

## **ΙΙΙ. Ανάκληση εξουσιοδότησης**

Αμφότερες οι πλευρές (εξουσιοδοτών και εξουσιοδοτούμενος) μπορούν μέσω της κύριας οθόνης των εξουσιοδοτήσεων να ανακαλέσουν μια ολοκληρωμένη εξουσιοδότηση.

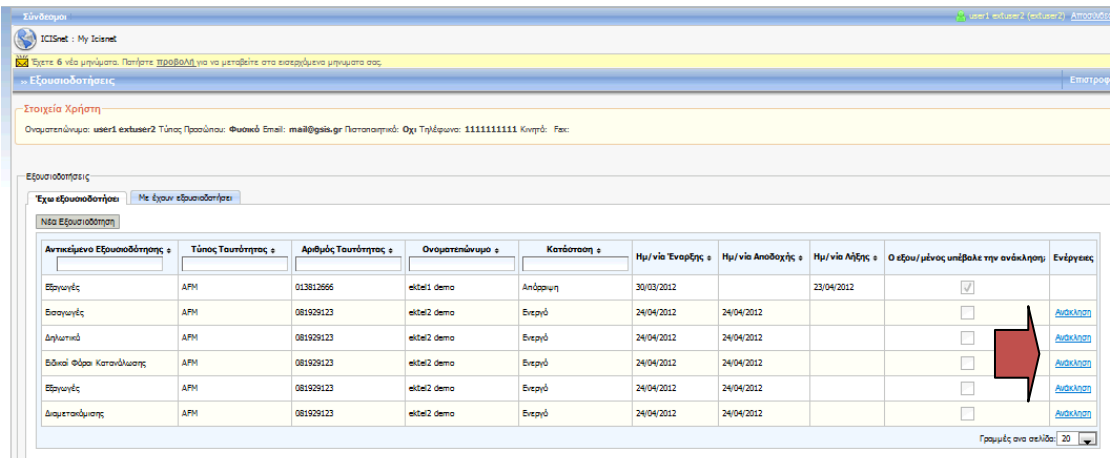

Επιλέγοντας **Ανάκληση**, εμφανίζεται στην οθόνη σας μήνυμα που προειδοποιεί για την αλλαγή της κατάστασης.

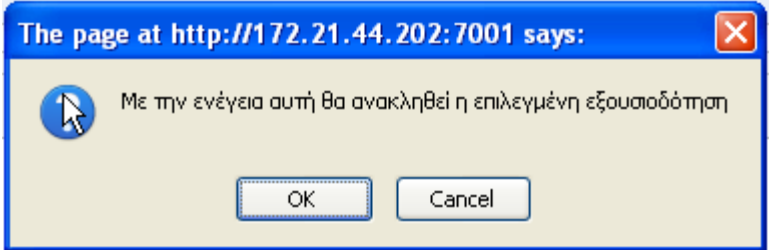

Επιλέγετε ΟΚ εμφανίζεται μήνυμα, σχετικό με την έκβαση της λειτουργίας και τo status της εξουσιοδότησης αλλαγμένο από **Ενεργή** ςε **Ανακλήθηκε**.